# **Extending Disk Space**

Depending on your environment you may need to enlarge the virtual disk on which ConnectionsExpert stores its data on.

A Please note that all virtual disks have to be located on the same physical storage. Please also note that extending disk space ALWAYS means that you have to add a new disk on virtual hardware level. I. e. extending disk space never means enlarging existing disks.

- Extending VMWare Disk
  Extending Hyper-V Disk
- Enlarging the Partition in the ConnectionsExpert Appliance

## Extending VMWare Disk

Extending the virtual disk is done using the VMWare host application. Here are examples for VMWare Workstation and vSphere:

| evice            | Summary     | Disk file                                        |                   |
|------------------|-------------|--------------------------------------------------|-------------------|
| Memory           | 8 GB        | application_insights.vmdk                        |                   |
| Processors       | 4           |                                                  |                   |
| Hard Disk (SCSI) | 120 GB      | Capacity                                         |                   |
| CD/DVD (SCSI)    | Auto detect | Current size: 5.6 GB                             |                   |
| Network Adapter  |             | System free: 247.5 GB                            |                   |
| Display          | Auto detect | Maximum size: 120 GB                             |                   |
|                  |             | Disk information                                 |                   |
|                  |             | Disk space is not preallocated for this hard     | disk.             |
|                  |             | Hard disk contents are stored in a single fil    | e.                |
|                  |             | Disk utilities                                   |                   |
|                  |             | Map this virtual machine disk to a local volume. | <u>M</u> ap       |
|                  |             | Defragment files and consolidate free space.     | Defragment        |
|                  |             | Expand disk capacity.                            | Expand            |
|                  |             | Compact disk to reclaim unused space.            | Compact           |
|                  |             |                                                  | Ad <u>v</u> anced |
|                  |             |                                                  |                   |
|                  |             |                                                  |                   |
|                  | Add Remove  |                                                  |                   |

| Add Hardware Wizard                                                                                                    |                                                                                 |                                                              | ×                                           |
|----------------------------------------------------------------------------------------------------|---------------------------------------------------------------------------------|--------------------------------------------------------------|---------------------------------------------|
| Hardware Type                                                                                                    |                                                                                 |                                                              |                                             |
| What type of hardware do you                                                                                                    | want to insta                                                                   | all?                                                         |                                             |
|                                                                                                    |                                                                                 |                                                              |                                             |
| Hardware type                                                                                                    | Explan                                                                          | nation                                                       |                                             |
| Hard Disk                                                                                                    | Add a                                                                           | hard disk.                                                   |                                             |
| CD/DVD Drive                                                                                                    |                                                                                 |                                                              |                                             |
| Floppy Drive                                                                                                    |                                                                                 |                                                              |                                             |
|                                                                                                    |                                                                                 |                                                              |                                             |
| Sound Card                                                                                                    |                                                                                 |                                                              |                                             |
| Parallel Port                                                                                                    |                                                                                 |                                                              |                                             |
| OIO Serial Port                                                                                                    |                                                                                 |                                                              |                                             |
| Printer                                                                                                    |                                                                                 |                                                              |                                             |
| Generic SCSI Device                                                                                                    |                                                                                 |                                                              |                                             |
|                                                                                                    |                                                                                 |                                                              |                                             |
|                                                                                                    |                                                                                 |                                                              |                                             |
|                                                                                                    |                                                                                 | <b>M</b>                                                     |                                             |
|                                                                                                    |                                                                                 |                                                              |                                             |
|                                                                                                    | < <u>B</u> ack                                                                  | <u>N</u> ext >                                               | Cancel                                      |
| Add Handurer Without                                                                                                    | < <u>B</u> ack                                                                  | <u>N</u> ext >                                               |                                             |
| Add Hardware Wizard                                                                                                    | < <u>B</u> ack                                                                  | Next >                                                       | Cancel ×                                    |
| Specify Disk Capacity                                                                                                    |                                                                                 | <u>N</u> ext >                                               |                                             |
|                                                                                                    |                                                                                 | Next >                                                       |                                             |
| Specify Disk Capacity<br>How large do you want this disk                                                                                                    |                                                                                 | Next >                                                       |                                             |
| Specify Disk Capacity<br>How large do you want this disk                                                                                                    | to be?                                                                          | Next >                                                       |                                             |
| Specify Disk Capacity<br>How large do you want this disk<br>Maximum disk size (GB):                                                                                                    | to be?                                                                          | Next >                                                       |                                             |
| Specify Disk Capacity<br>How large do you want this disk<br>Maximum disk size (GB):                                                                                                    | to be?                                                                          | Next >                                                       |                                             |
| Specify Disk Capacity<br>How large do you want this disk<br>Maximum disk size (GB):<br>Recommended size for CentOS 64-bit<br>Allocate all disk space now.<br>Allocating the full capacity can en                                                                              | to be?<br>200.0 🔹<br>t: 20 GB                                                   | mance but requir                                             | es all of the                               |
| Specify Disk Capacity<br>How large do you want this disk<br>Maximum disk size (GB):<br>Recommended size for CentOS 64-bit<br>Allocate all disk space now.<br>Allocating the full capacity can en<br>physical disk space to be available                                       | to be?<br>200.0 🔹<br>t: 20 GB<br>hance perfor                                   | rmance but requir<br>If you do not alloc                     | es all of the<br>rate all the               |
| Specify Disk Capacity<br>How large do you want this disk<br>Maximum disk size (GB):<br>Recommended size for CentOS 64-bit<br>Allocate all disk space now.<br>Allocating the full capacity can en                                                                              | to be?<br>200.0 🔹<br>t: 20 GB<br>hance perfor                                   | rmance but requir<br>If you do not alloc                     | es all of the<br>rate all the               |
| Specify Disk Capacity<br>How large do you want this disk<br>Maximum disk size (GB):<br>Recommended size for CentOS 64-bit<br>Allocate all disk space now.<br>Allocating the full capacity can en<br>physical disk space to be available                                       | to be?<br>200.0 🔹<br>t: 20 GB<br>hance perfor                                   | rmance but requir<br>If you do not alloc                     | es all of the<br>rate all the               |
| Specify Disk Capacity<br>How large do you want this disk<br>Maximum disk size (GB):<br>Recommended size for CentOS 64-bit<br>Allocate all disk space now.<br>Allocating the full capacity can en<br>physical disk space to be available                                       | to be?<br>200.0 🔹<br>t: 20 GB<br>hance perfor                                   | rmance but requir<br>If you do not alloc                     | es all of the<br>rate all the               |
| Specify Disk Capacity<br>How large do you want this disk<br>Maximum disk size (GB):<br>Recommended size for CentOS 64-bit<br>Allocate all disk space now.<br>Allocating the full capacity can en<br>physical disk space to be available<br>space now, the virtual disk starts | to be?<br>200.0 🔹<br>t: 20 GB<br>hance perfor                                   | rmance but requir<br>If you do not alloc                     | es all of the<br>rate all the               |
| Specify Disk Capacity<br>How large do you want this disk<br>Maximum disk size (GB):<br>Recommended size for CentOS 64-bit<br>Allocate all disk space now.<br>Allocating the full capacity can en<br>physical disk space to be available<br>space now, the virtual disk starts | to be?<br>200.0 🔹<br>t: 20 GB<br>hance perfor<br>e right now. 1<br>small and gr | rmance but requir<br>If you do not alloc<br>ows as you add d | es all of the<br>rate all the<br>ata to it. |
| Specify Disk Capacity<br>How large do you want this disk<br>Maximum disk size (GB):<br>Recommended size for CentOS 64-bit<br>Allocate all disk space now.<br>Allocating the full capacity can en<br>physical disk space to be available<br>space now, the virtual disk starts | to be?<br>200.0 🔹<br>t: 20 GB<br>hance perfore<br>right now. 1<br>small and gr  | rmance but requir<br>If you do not alloc<br>ows as you add d | es all of the<br>rate all the<br>ata to it. |
| Specify Disk Capacity<br>How large do you want this disk<br>Maximum disk gize (GB):<br>Recommended size for CentOS 64-bit<br>Allocate all disk space now.<br>Allocating the full capacity can en<br>physical disk space to be available<br>space now, the virtual disk starts | to be?<br>200.0 🔹<br>t: 20 GB<br>hance perfore<br>right now. 1<br>small and gr  | rmance but requir<br>If you do not alloc<br>ows as you add d | es all of the<br>rate all the<br>ata to it. |

Please restart the virtual appliance after adding the new disk.

# Extending Hyper-V Disk

To extend the virtual disk, open the virtual machine properties and follow the steps below:

#### 1. Navigate to IDE Controller 0, select Hard drive and click Add

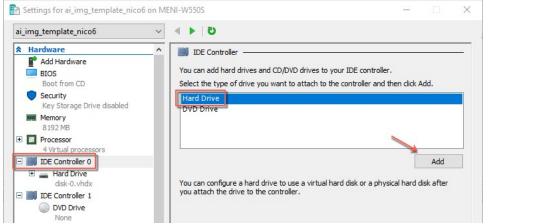

2. Select New and finish the wizard:

| 🔜 Hard Drive                                                  |                                                                               |                       | 🏝 New Virtual Hard Disk W                     | lizard                    |
|---------------------------------------------------------------|-------------------------------------------------------------------------------|-----------------------|-----------------------------------------------|---------------------------|
|                                                               | al hard disk is attached to the virt<br>n this disk, changing the attachme    |                       | 📥 Choose Dis                                  | sk Format                 |
| Controller:                                                   | Location:                                                                     |                       | Before You Begin                              | What format do            |
| IDE Controller 0                                              | <ul> <li>1 (in use)</li> </ul>                                                | ~                     | Choose Disk Format                            |                           |
| Media                                                         |                                                                               |                       | Choose Disk Type<br>Specify Name and Location | Supports vir              |
|                                                               | expand, merge, reconnect or shri<br>e. Specify the full path to the file.     |                       | Configure Disk<br>Summary                     | This format<br>from power |
| • <u>V</u> irtual hard disk:                                  |                                                                               |                       |                                               |                           |
| O Physical hard disk:                                         | <u>E</u> dit <u>I</u> nspe                                                    | ct <u>B</u> rowse     |                                               |                           |
|                                                               | d disk you want to use is not listed<br>Disk Management on the physical<br>S. |                       |                                               |                           |
| To remove the virtual hard dis<br>delete the associated file. | k, click Remove. This disconnects                                             | the disk but does not |                                               |                           |
|                                                               |                                                                               | <u>R</u> emove        |                                               |                           |
|                                                               |                                                                               |                       |                                               |                           |
|                                                               |                                                                               |                       |                                               |                           |
|                                                               |                                                                               |                       |                                               |                           |

#### 3. After finishing the wizard click Ok to exit the Settings:

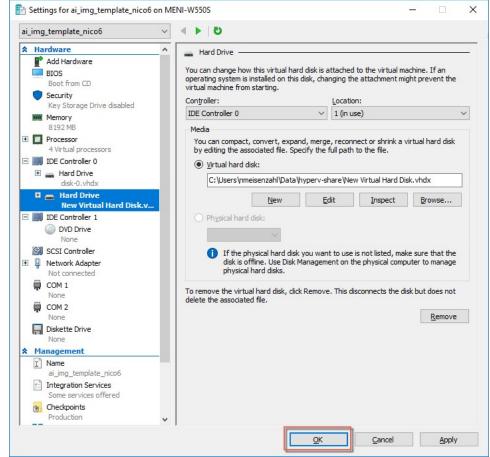

Please restart the virtual appliance after adding the new disk.

### Enlarging the Partition in the ConnectionsExpert Appliance

1. The easiest way to enlarge a partition in ConnectionsExpert is to use the installed partition manager **GParted**. Please launch it using the Applications menu (you can also start GParted from the Terminal with "sudo gparted"):

#### 2. Select the new physical disk:

| GParted Edit View |          |             | /dev/sda – GPar<br>lp | ted        |            | (120.00 Gi                      |
|-------------------|----------|-------------|-----------------------|------------|------------|---------------------------------|
|                   |          |             | v/sda2<br>00 GiB      |            | /de        | (200.00 Gi<br>w/sda3<br>.00 GiB |
| Partition Fil     | e System | Mount Point | Size                  | Used       | Unused     | Flags                           |
| /dev/sda1 🤜 📕     | xfs      | /boot       | 1.00 GiB              | 151.79 MiB | 872.21 MiB | boot                            |
| /dev/sda2 🤜 📕     | lvm2 pv  | cl-pan      | 95.00 GiB             | 95.00 GiB  | 0.00 B     | lvm                             |
| /dev/sda3 🧠 📕     | lvm2 pv  | cl          | 24.00 GiB             | 23.99 GiB  | 4.00 MiB   | lvm                             |

3. Select the unallocated space, open the *Device* menu and on click on *Create Partition Table*:

|                    |                                                 | /dev/sdb - G                          | Parted |          | _ 0 ×          |
|--------------------|-------------------------------------------------|---------------------------------------|--------|----------|----------------|
| GParted Edit Vi    | iew Device Partit<br>Create Parti<br>Attempt Da | ition Table<br>ta Rescue<br>unallocat |        | /dev/sdb | (200.00 GiB) ~ |
|                    |                                                 | 200.00 0                              | SiB    |          |                |
| Partition          | File System                                     | Size                                  | Used   | Unused   | Flags          |
| unallocated 🛕      | unallocated                                     | 🙀 200.00 GiB                          |        |          |                |
| 0 operations pendi |                                                 | 1                                     |        |          |                |

### 4. Click on Apply in the warning:

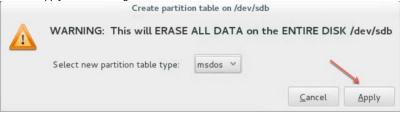

- 5. Select the new unallocated space, right-click and select New: /dev/sdb - GParted × GParted Edit View Device Partition Help 9 8 \_\_\_\_/dev/sdb (200.00 GiB) ∨ | 2| | 🖥 💼 | 🦘 🖌 unallocated 200.00 GiB Flags Partition File System Size Used Unused unallocated 📕 unallocated Insert New Delete Delete Resize/Move
- 6. From the Createas drop down menu, select PrimaryPartition and chose Ivm2pv as File system (if needed, a Label can be defined):

| Minimum size                | e: 1 MiB |     | Maximum size | : 204799 MiB      |
|-----------------------------|----------|-----|--------------|-------------------|
| Free space preceding (MiB): | 1        | *   | Create as:   | Primary Partition |
| New size (MiB):             | 204799   | < > | File system: | lvm2 pv           |
| Free space following (MiB): | 0        | ^ ~ |              |                   |
| Align to:                   | МіВ      | ~   | Label:       |                   |

7. Save your changes by clicking the apply button - also on the popup message

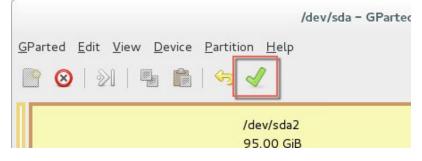

8. Start the Logical Volumes Manager from the Applications menu

9. Open the Logical View on the left hand side, select Physical View and click Extend VolumeGroup:

|                                                                                                    | Logical Volume Management                                                                                                    | - • ×                                                                                                    |
|----------------------------------------------------------------------------------------------------|----------------------------------------------------------------------------------------------------|----------------------------------------------------------------------------------------------------|
| Eile Tools View Help<br>Volume Groups<br>ct<br>ct<br>ct-pan<br>Phymcal View<br>/dev/sda2<br>Logical View<br>opt_panagenda_appdata<br>opt_panagenda_pgdata<br>Unallocated Volumes<br>/dev/sda5 | Logical Volume Management           Best Eit         Zoom Jn         Zoom Out           Volume Group<br>ci-pa         rda2           Physical Vev         2           Extend         Remove Selected | Properties for<br>Volume Group<br>Cl-pan<br>Volume Group Name: cl-pan<br>Clustere: False<br>System ID:<br>Forma: Vm2<br>Attributes: Worm?<br>Volume Group Size: 95.000<br>Attributes: Worm?<br>Volume Group Size: 95.000<br>Attributes: Volume: 95.000<br>Attributes: Volume: 95.000<br>Attributes: Volume: 10<br>Matiuma Malowed Logid Volumes: 2<br>Number of Physical Volumes: 3<br>VG UID: TBddf-db1wu010-ryml-4eth |

### 10. Select your new volume and click OK:

| Select disk | entities to a | dd to the cl-pan Volume |
|-------------|---------------|-------------------------|
| Name        | Size          | Entity Type             |
| /dev/sdb1   | 200.00GB      | Unallocated Physical V  |
|             |               |                         |
|             |               |                         |

### 11. After this, select the logical volume opt\_panagenda\_appdata:

|                                                                                                    | Logical Volume Management   | - • ×                                                                                                    |
|----------------------------------------------------------------------------------------------------|-----------------------------|----------------------------------------------------------------------------------------------------|
| <u>F</u> ile <u>T</u> ools <u>V</u> iew <u>H</u> elp                                                                                                    |                             |                                                                                                    |
| <ul> <li>Volume Groups</li> <li>cl</li> <li>cl-pan</li> <li>Physical View</li> <li>Logical View</li> <li>opt_panagenda_logs</li> <li>opt_panagenda_pgdata</li> </ul> | Best Fit) Zoom In) Zoom Out | Properties for<br>Logical Volume<br>/dev/cl-pan/opt_panagend<br>Logical Volume Smark : tryin<br>Unime Group Name: tryin<br>Logical Volume Size: 60.000 dB<br>Number of Segment : 1<br>Attibutes: vnrsorr<br>U Volum: rook rathW43Der(SAH=320<br>Mount Point: vhen Rebooted: /opt/pana<br>File System: XFS |
|                                                                                                    | Remove<br>Logical Volume    | 25                                                                                                    |

12. Resize the logical volume as needed (initial dimensioning: 5MB x database instances - for more details, please refer to the Setup Guide):

| I                | Edit Logical V          | olume                   |            |      |
|------------------|-------------------------|-------------------------|------------|------|
| LV name: opt_pan | agenda_app              | data                    |            |      |
| LV Properties    |                         |                         |            |      |
| Mirrored         |                         |                         |            |      |
| Size             |                         |                         |            |      |
| Remaining        | free space<br>0.0 Gigab |                         | Group:     |      |
| LV size 260.0    |                         | Gig                     | abytes     | ~    |
| 60.0             |                         |                         |            | 50.0 |
| Use remaining    | Remaining<br>0          | space for<br>0.0 Gigaby |            | ime: |
| Filesystem       |                         |                         |            |      |
| XFS              |                         |                         |            | ~    |
| 🖌 Mount 🗹 M      | lount when              | rebooted                |            |      |
| Mount point: /c  | opt/panager             | nda/appda               | ta         |      |
| Rev              | ert <u>C</u>            | ancel                   | <u>O</u> K |      |

13. Select the logical volume opt\_panagenda\_pgdata (for more details on initial dimensioning, please refer to the Setup Guide):

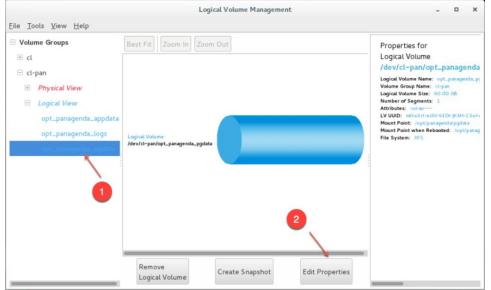

14. Resize the logical volume as needed (see step 12)

🛈 Тір

You can repeat this enlargement whenever you need more space.